## <span id="page-0-0"></span>**QA200 A2** 开发者套件 **23.0.RC3** 快速开始

文档版本 02 发布日期:2023-12-27

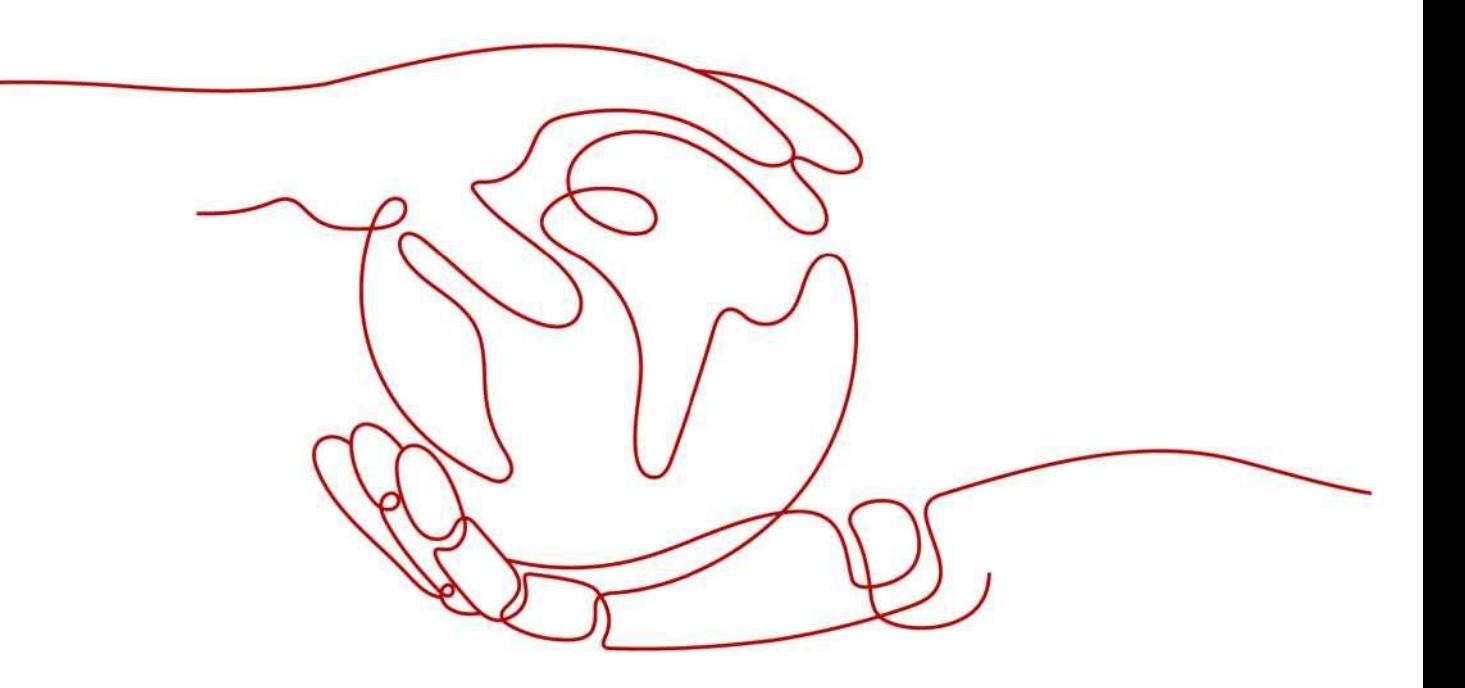

**QUANAI**

全爱科技(上海)有限公司

#### 版权所有全爱科技(上海)有限公司 2023。保留一切权利。

非经本公司书面许可,任何单位和个人不得擅自摘抄、复制本文档内容的部分或全部,并不得以任何形式传 播。

#### 商标声明

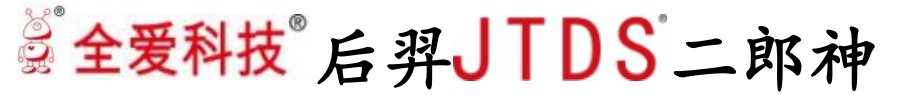

**QUANAI** 和其他全爱商标均为全爱科技(上海)有限公司的商标。 本文档提及的其他所有商标或注册商标,由各自的所有人拥有。

#### 注意

您购买的产品、服务或特性等应受全爱科技商业合同和条款的约束,本文档中描述的全部或部分产品、服务或 特性可能不在您的购买或使用范围之内。除非合同另有约定,全爱公司对本文档内容不做任何明示或默示的声 明或保证。

由于产品版本升级或其他原因,本文档内容会不定期进行更新。除非另有约定,本文档仅作为使 用指导,本文档中的所有陈述、信息和建议不构成任何明示或暗示的担保。

## 全爱科技(上海)有限公司

地址:上海市闵行区剑川 930 号 D 栋 3 层邮编:

200240 网址: [www.quanaichina.com](http://www.quanaichina.com/)

电话:021-64025956

```
目录
```
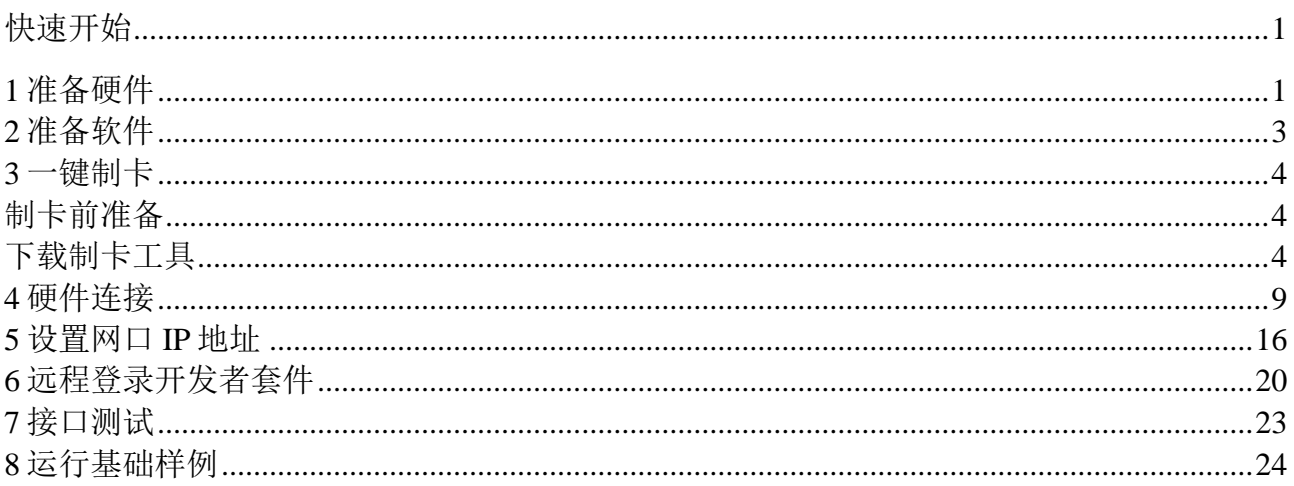

# **1** 准备硬件

<span id="page-3-0"></span>运行开发者套件所需的相关硬件,如表 1-1 所示。

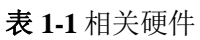

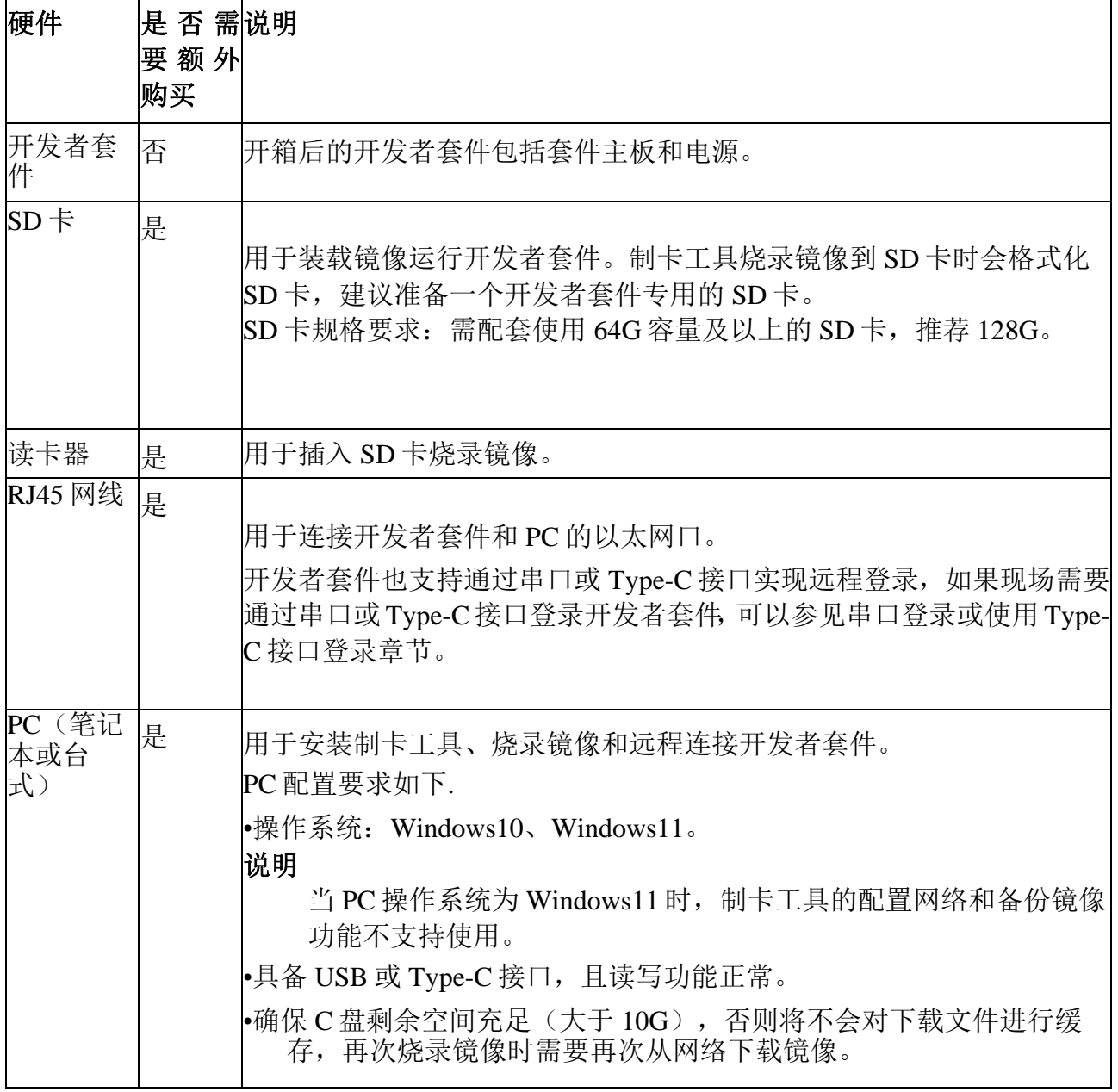

如图 1-1 所示为开发者套件最简配置的相关硬件。

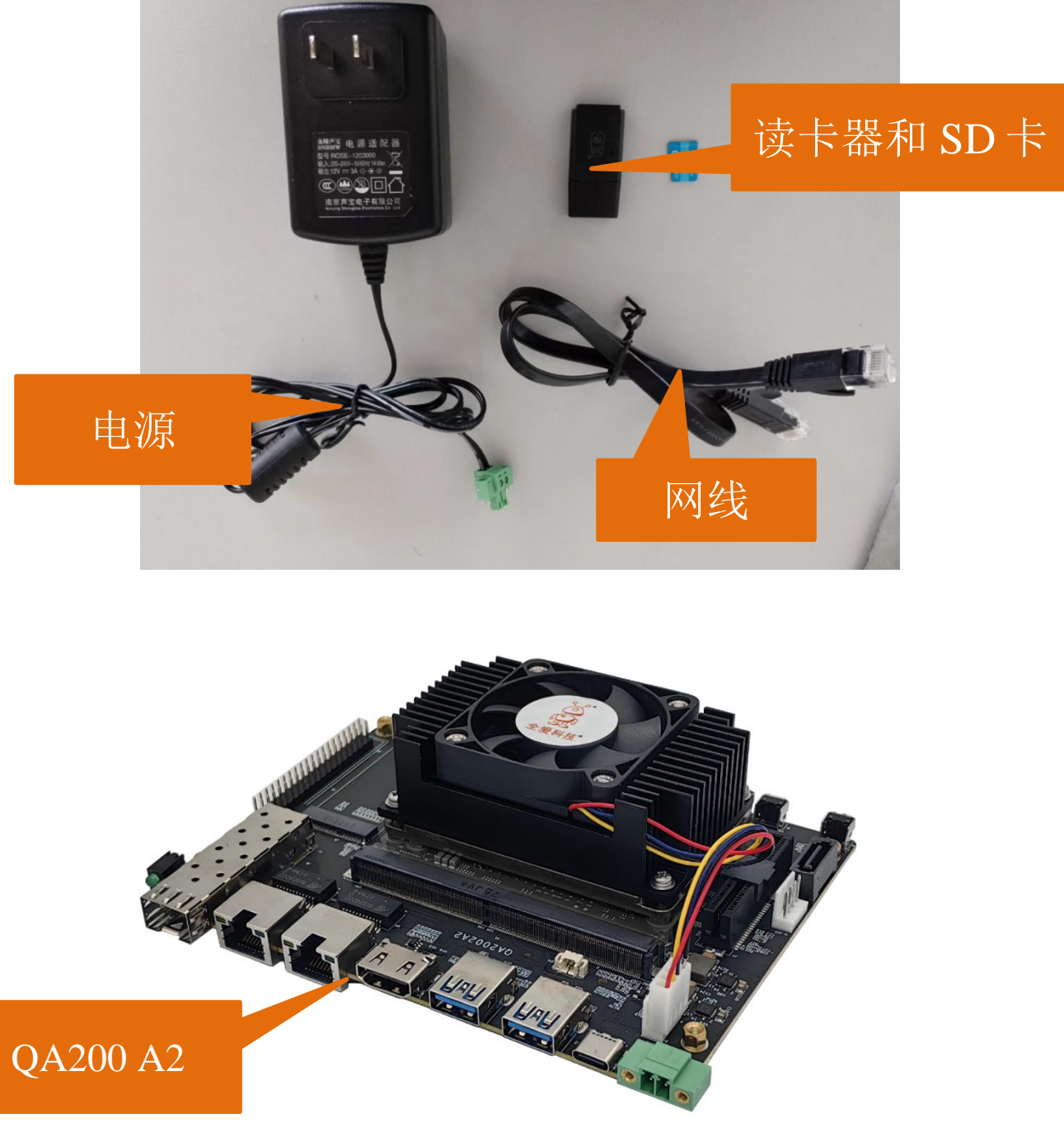

图 1-1 相关硬件

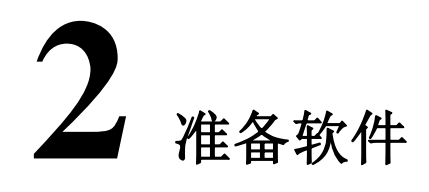

<span id="page-5-0"></span>启动开发者套件前,需要准备如表 2-1 所示软件资源。

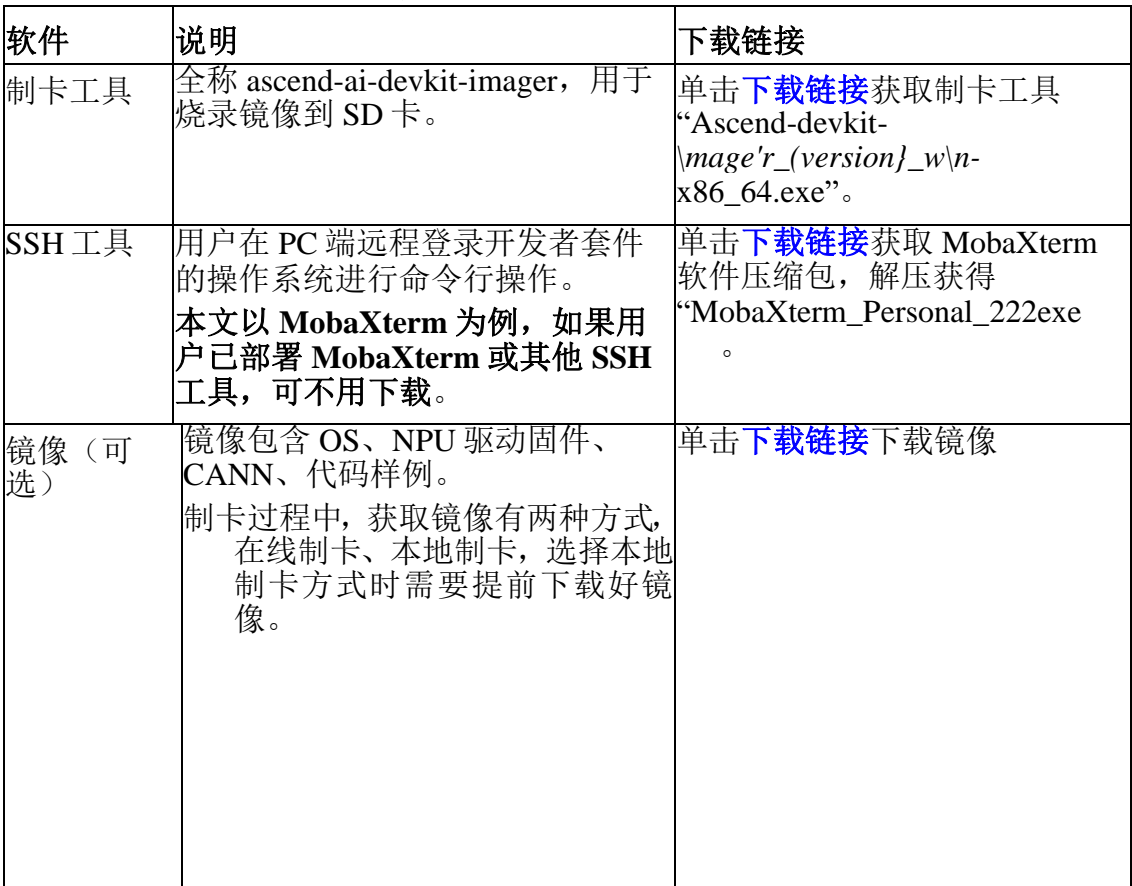

表 **2-1** 相关软件

#### 说明

-*{verion}*为工具或镜像版本号,下载链接中制卡工具与镜像为最新版本。

-MobaXterm 为第三方工具,下载链接和版本会跟随第三方的发布定期更 新,可以[在下载页面下](https://mobaxterm.mobatek.net/download-home-edition.html)载最新版本。

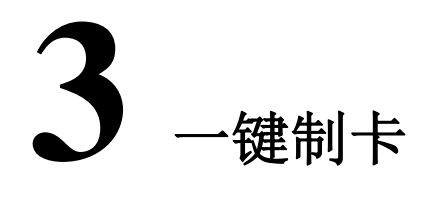

### <span id="page-6-1"></span><span id="page-6-0"></span>制卡前准备

将 Micro SD 卡插入读卡器, 并将读卡器插入 PC。

● 如果用户已烧录老版本镜像并在开发者套件运行, SD 卡中已存在有价值的数据 或 应用文件, 现在需要烧录新版本镜像, 可以将数据或文件下载到 PC, 待烧录新版本镜像 的 SD 卡在开发者套件启动运行后,再将数据和文件上传到 开发者套件。

### <span id="page-6-2"></span>下载制卡工具

步骤1在 PC上双击制卡工具安装包"",系统可能会弹出阻止应用启动的提示,如 图 3-1 所示,单击"更多信息"。

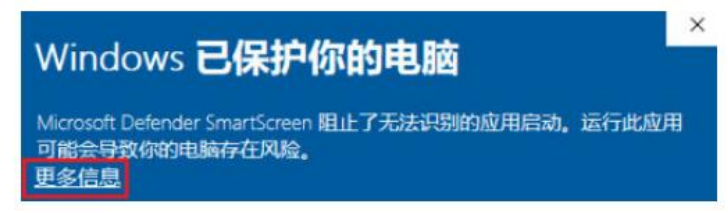

#### 图 **3-1** 阻止应用启动

单击"仍要运行",在弹出的提示(您要允许来自未知发布者的此应用对你的设备 进行更改吗)页面选择"是"。

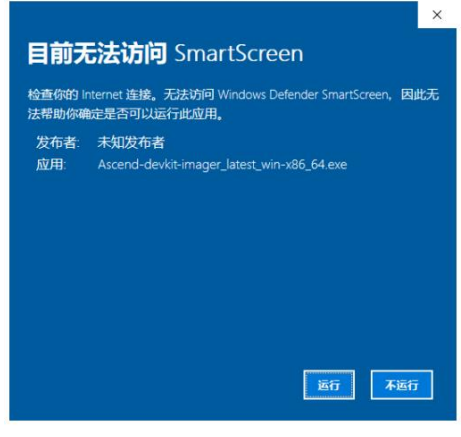

图 **3-2** 运行应用

步骤 **2** 在安装导向界面按照默认配置快速安装工具。

步骤 **3** 运行一键制卡工具

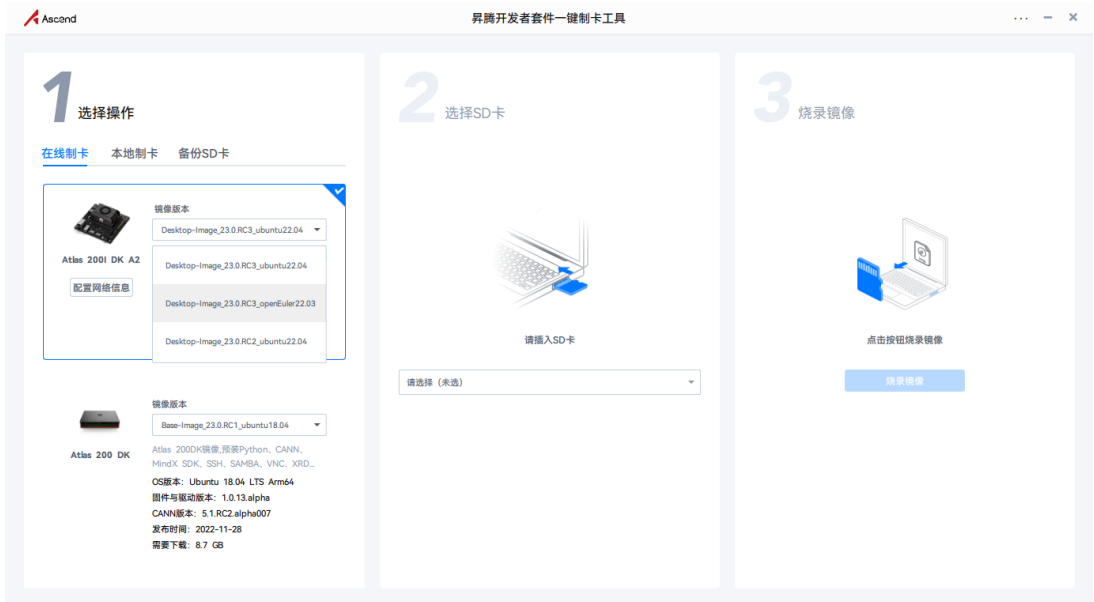

图 **3-3** 一键制卡工具界面图

#### 选择和烧录镜像

步骤 **1** 选择制卡方式。

在线制卡(推荐): 选择 OpenEuler22.03 操作系统的镜像, 制卡工具自动通过网 络获取镜像烧录到 SD 卡,无需提前下载。镜像版本会迭代更新, 用户在烧录镜 像时可选择最新版本进行烧录。

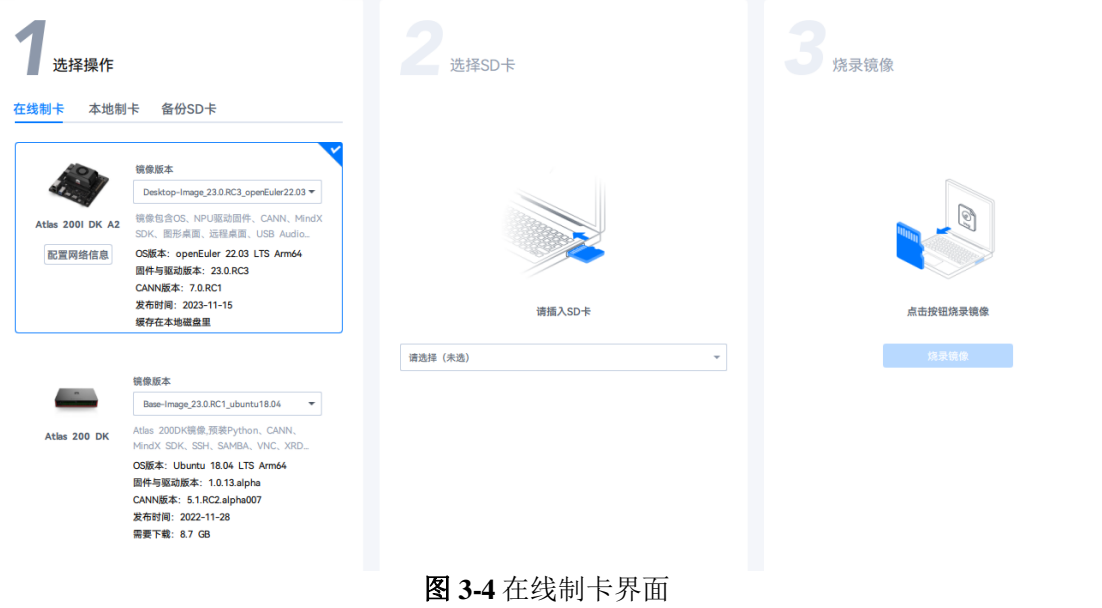

说明:

使用在线制卡方式烧录镜像时,需要确保 PC 能持续访问网络,避免以下类似问题 导致

网络断开。

· 因 PC 锁屏导致网络断开。

■ 杀毒软件禁止联网导致网络断开。

– 网络带宽速率建议使用 300Mbps 以上。

– 制卡工具使用固定的镜像链接,其使用的 https 协议涉及端口号为 443。

步骤 **2** 选择"在线制卡"方式时,工具支持提前配置开发者套件接口的网络信息, 按钮如图 3-5 所示。

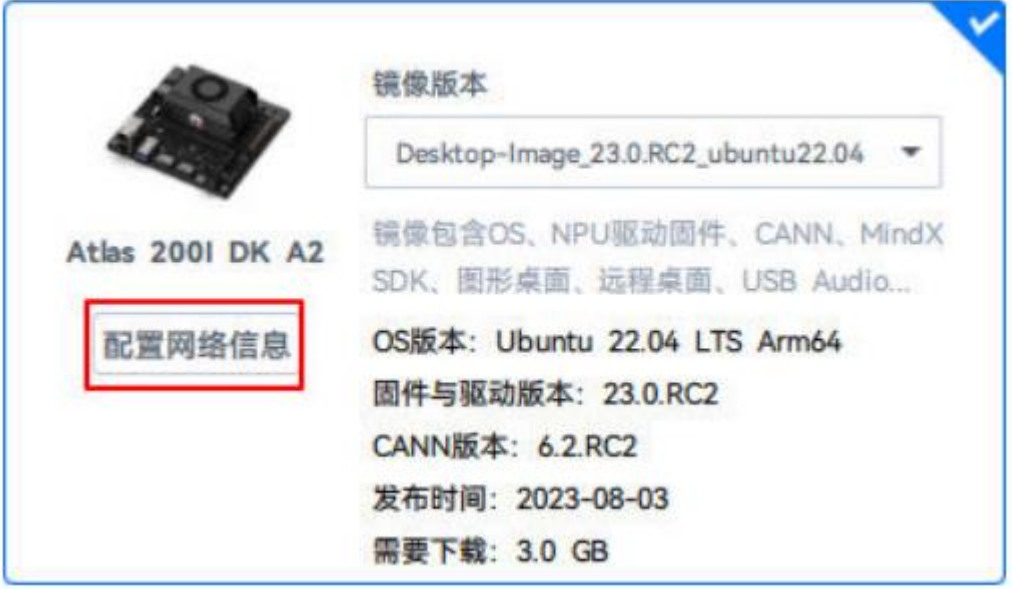

#### 图 **3-5** 选择按钮

(重点阅读)如果不修改网络信息,则镜像烧录完成后,开发者套件 eth1 网口默 认静 态 IP 地址为 192.168.137.100; eth0 网口为 DHCP 动态模式,未分配 IP 地 址;Type-C 接口默认静态 IP 地址为 192.168.0.2。

按照默认配置 eth1 网口和 Type-C 接口可用于固定网络环境, eth0 网口可通过路由 器动态分配 IP 用于连接外部网络, 建议保留 eth0 网口为 DHCP 动态模式, 用于后 续连接路由器。建议保留 eth1 网口 IP 地址的网段为 192.168.137.xxx, 后续可以配 置通过 PC 共享外部网络给开发者套件。

本文以保留 3 个接口的默认 IP 信息为例进行后续操作,接口 IP 如下图所示:

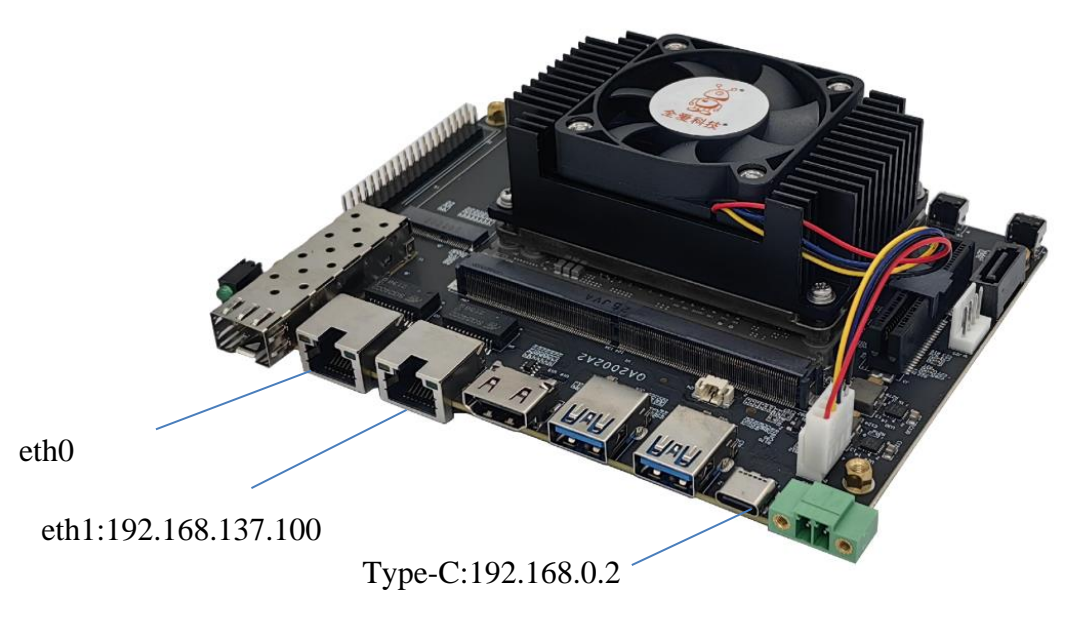

图 **3-6** 开发者套件各接口默认 IP 地址

本地制卡:本地制卡功能需和备份 SD 卡功能(备份镜像的操作请参见[《备份镜](https://quanai200dk-1258994165.cos.ap-shanghai.myqcloud.com/Atlas%20200%20A2/%E5%AE%98%E6%96%B9%E6%96%87%E6%A1%A3/19%E5%A4%87%E4%BB%BD%E9%95%9C%E5%83%8F.pdf) [像》](https://quanai200dk-1258994165.cos.ap-shanghai.myqcloud.com/Atlas%20200%20A2/%E5%AE%98%E6%96%B9%E6%96%87%E6%A1%A3/19%E5%A4%87%E4%BB%BD%E9%95%9C%E5%83%8F.pdf))配合使用,将 SD 卡中的镜像备份到 PC,选择"本地制卡"页签,单击"选 择文件",选择镜像烧文件录到新的 SD 卡, 如图 3-7 所示。

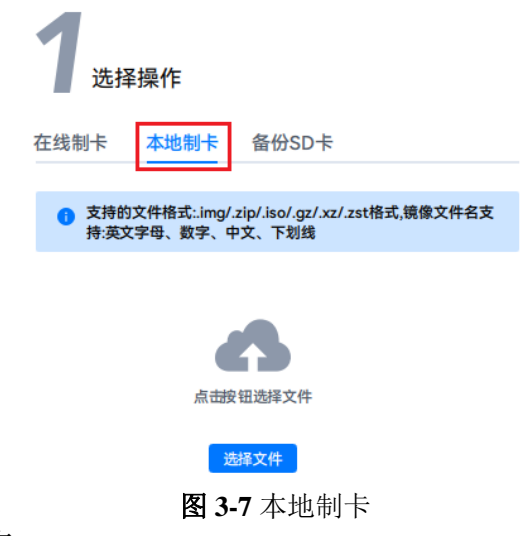

#### 步骤 **3** 选择 SD 卡。

烧录镜像时会自动将 SD 卡格式化,用户需要提前检查 SD 卡是否有数据需要备

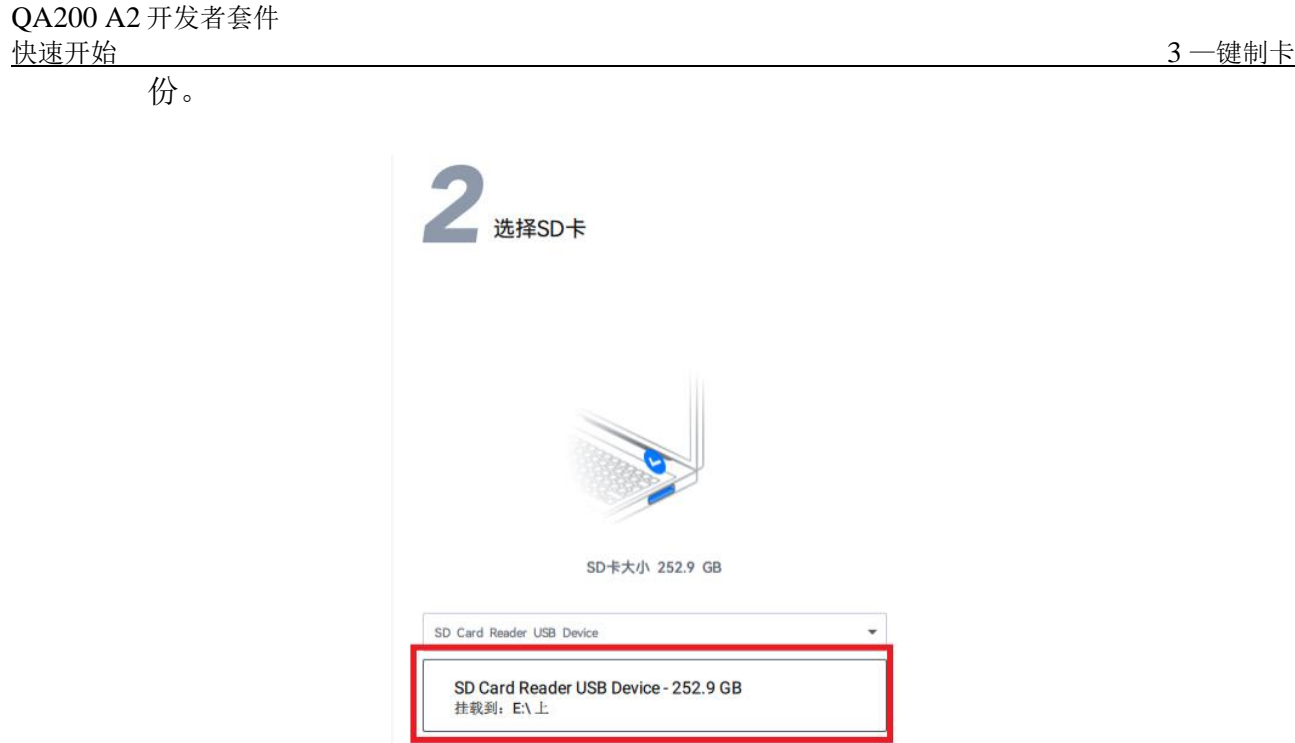

图 **3-8** 选择 SD 卡

步骤 **4** 单击"烧录"按钮,开始烧录,工具会预估完成烧录所需时间。

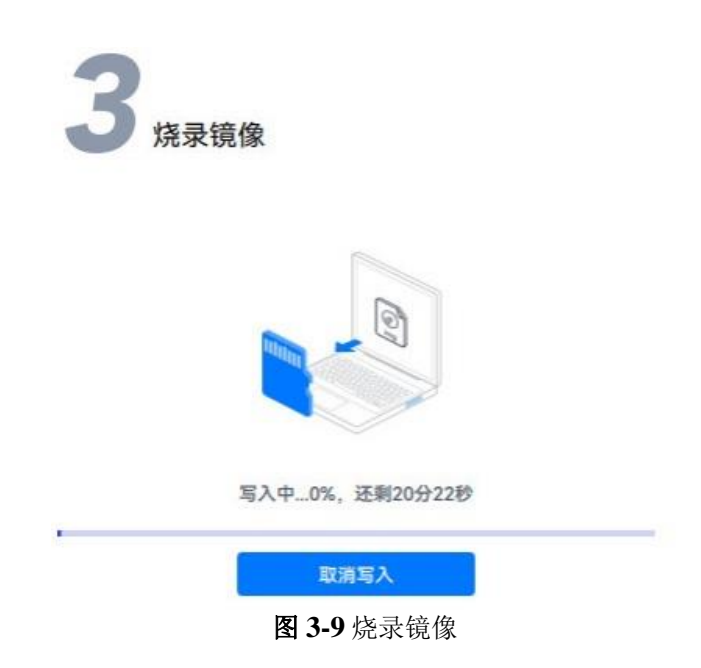

在等待烧录时可同步执行 5 设置 PC 网口 IP 地址以缩短启动开发者套件前的准备 时间。

步骤 **5** 烧录成功后,会弹出"烧录成功"提示窗,根据提示单击"继续",并将 SD 卡 从读卡器中取出。

#### **----**结束

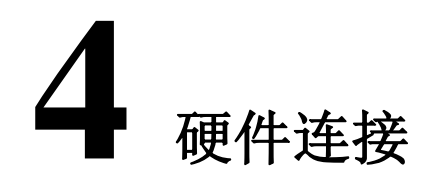

<span id="page-11-0"></span>本节主要介绍开发者套件连线和插入 SD 卡的操作步骤。

(4)LED指示 (5)TF卡槽 (8) 轻触按键  $(2)$  CAN  $(3)$  SATA (6) 轻触按键 (7) 轻触按键 Finnnmml−<br><mark>Ø</mark>-mmmmn<mark>l</mark> EL (9) SATA<br>POWER O O  $(25)$  SATA 2 (24) SATA<br>POWER2  $(10) 40 PIN$ 全爱科技  $(23)$ PCIE 3.0<br>X4 d com B (11) M.2 key<br>E 插槽<br>4G (22)32GB<br>EMMC <u> "Leter Article Sch</u>  $\frac{1}{11}$ VAC S ,,,,,,,,,,, 1111111111 **SAS00SAO** (21) FAN<br>POWER F mmmmm mmmm EEEE ៰៰័៰៶ (12)LED指示 灯 田田  $(14)$ 千兆网<br> $\Box 1$ (15)干兆网口  $(17)$  USB插  $(19)$  Type (18) USB插<br>座2 (20)12VDC<br>POWER  $(16)$  HDMI  $(13)$ SPF $#$  $\Box$ 

步骤 **1** 将 SD 卡插入开发者套件的 SD 插槽,并确保完全推入插槽底部。

图 4-1 插入 SD 卡

步骤 2 连接方式分为两种, 第一种使用开发者套件串口连接 PC 机串口; 第二种网 线连接开发者套件 eth1 网口和 PC 网口。

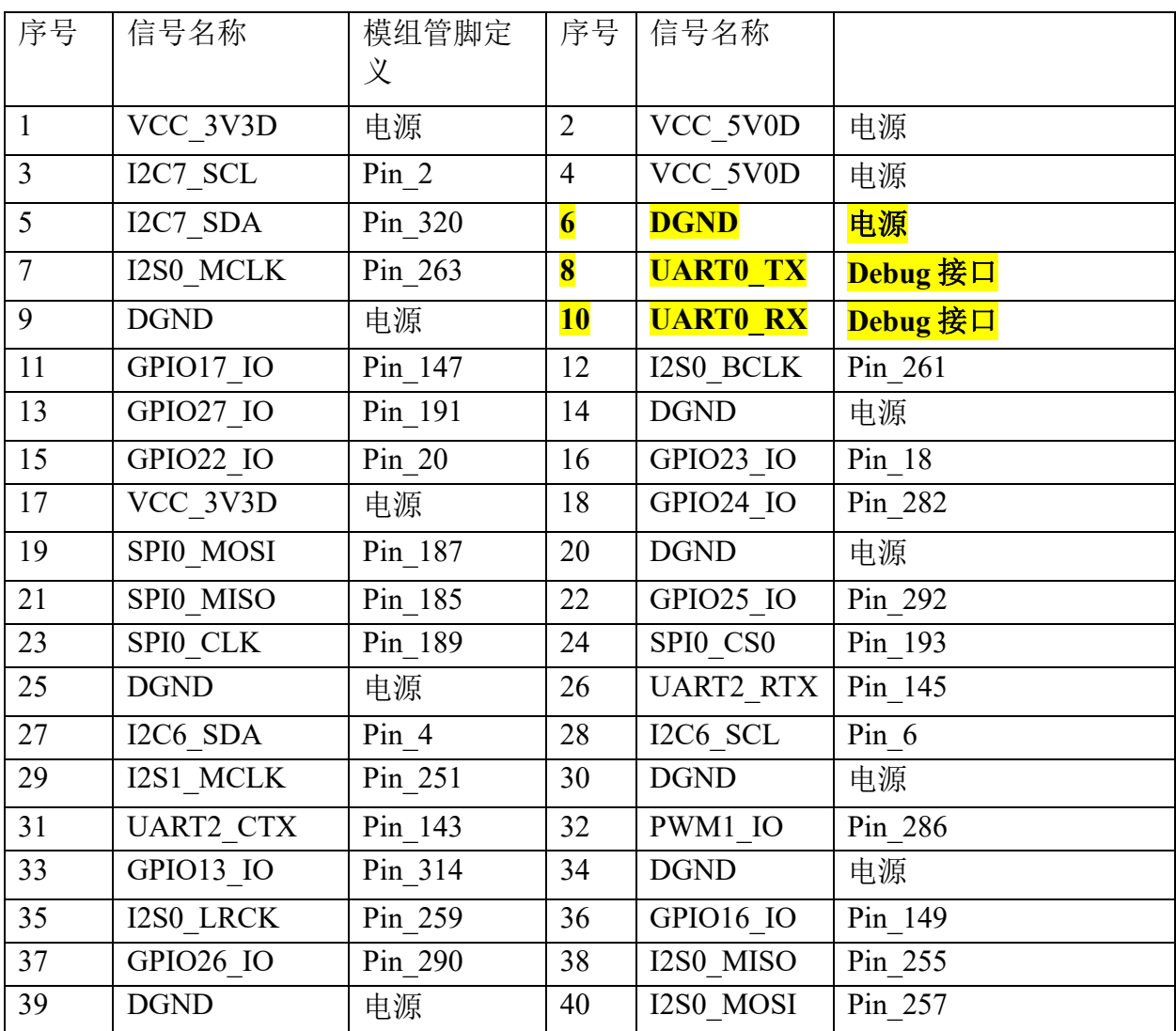

#### 表格 1 40Pin IO 接口定义

注:**1**、所有 **IO** 均为 **3.3V**,**GPIO** 均是双向 **IO**,可设置成输入或输出;

、所有 **IO** 均可以作为 **GPIO**,做 **GPIO** 时与树莓派接口定义兼容。

使用开发者套件调试 **UART** 引脚如下:

:**DGND** 

:**UART0\_TX**

:**UART0\_RX**

**PC** 端使用 **USB** 转 **UART**(**TTL** 电平型号)连接开发者套件串口 **IO**,接线方式如下:

开发者套件 **6**:**DGND <--> USB** 转 **UART GND**

开发者套件 **8**:**UART0\_TXD <--> USB** 转 **UART RXD** 

#### 开发者套件 **10**:**UART0\_RXD <--> USB** 转 **UART TXD**

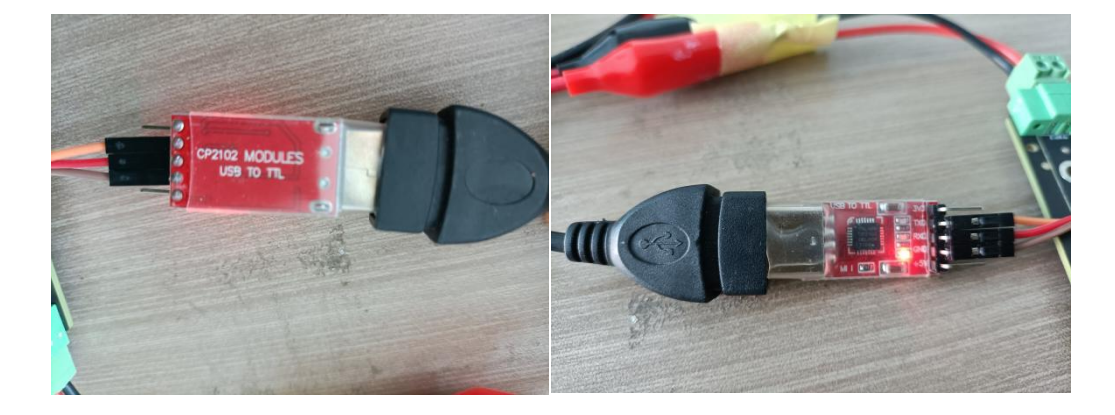

#### **USB** 转 **UART** 驱动根据型号厂家会提供驱动,或者使用驱动精灵安装对应驱动。

图 4-2 USB 转串口

驱动安装完成后设备管理器会有串口设备出现,如下图所示:

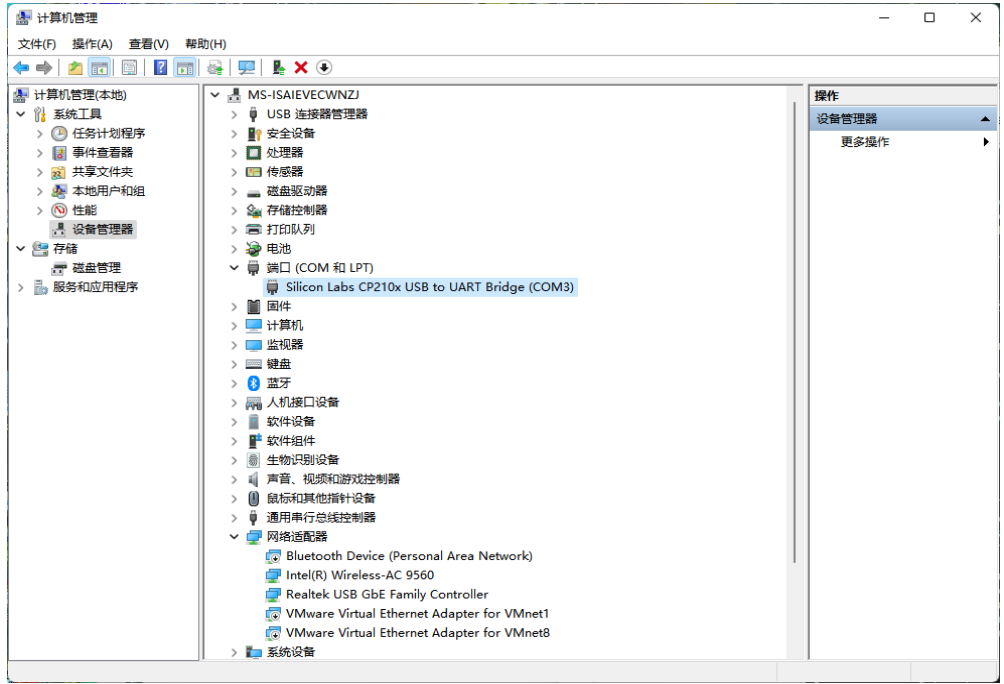

图 4-3 USB 转串口驱动示意

使用智盒调试串口设置如下:

QA200A2 智盒 DB9-1: 目前 1、2、3 PIN 定义如下:

**1**: **DGND**

**2**: **UART0\_TX**

**3**: **UART0\_RX**

**PC** 端使用 **USB** 转 **UART**(**TTL** 电平型号)连接开发者套件串口 **IO**,接线方式如下:

**1**: **DGND <--> USB** 转 **UART GND** 

**2**: **UART0\_TX <--> USB** 转 **UART RXD**

**3**: **UART0\_RX <--> USB** 转 **UART TXD** 

另也可使用串口工具 **CH340**,安装 **CH340** 驱动后,插入串口,端口显示如下图

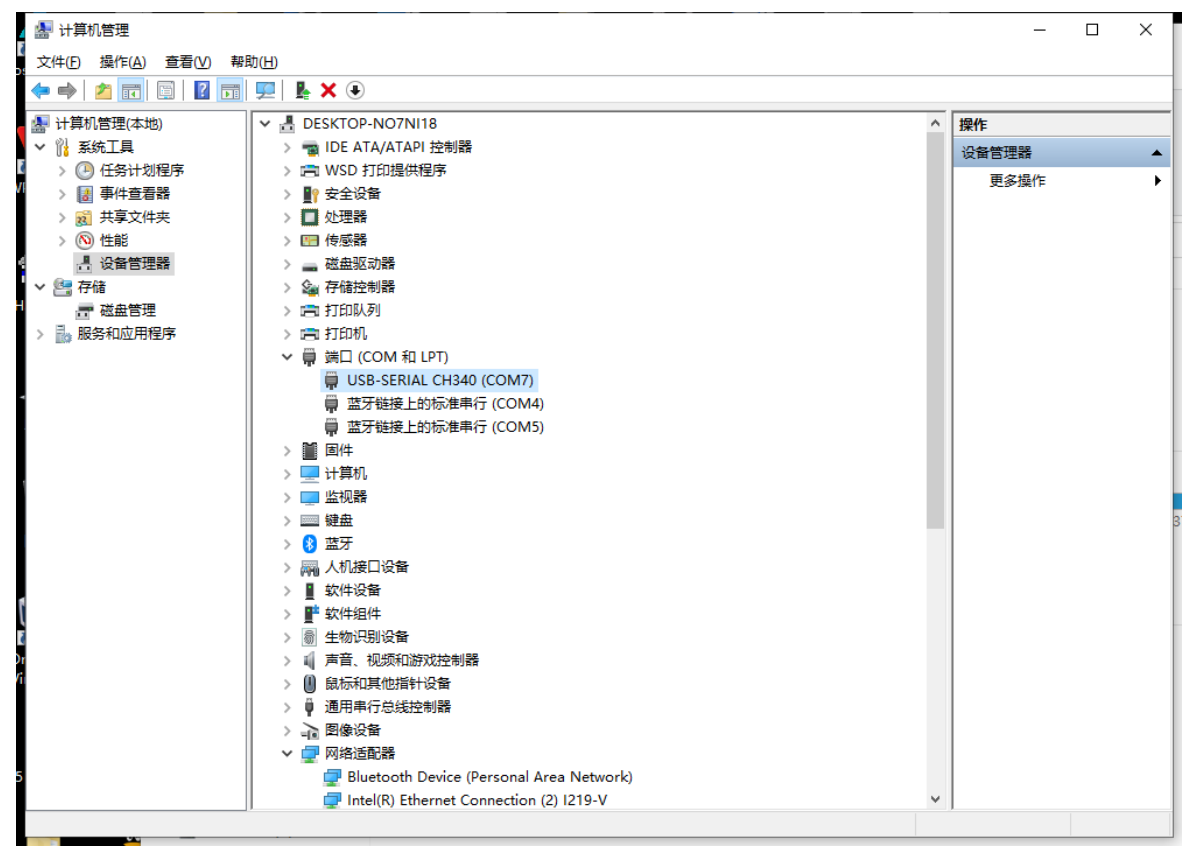

图 4-4 CH340

打开 MobaXterm 软件, 点击 New session

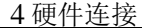

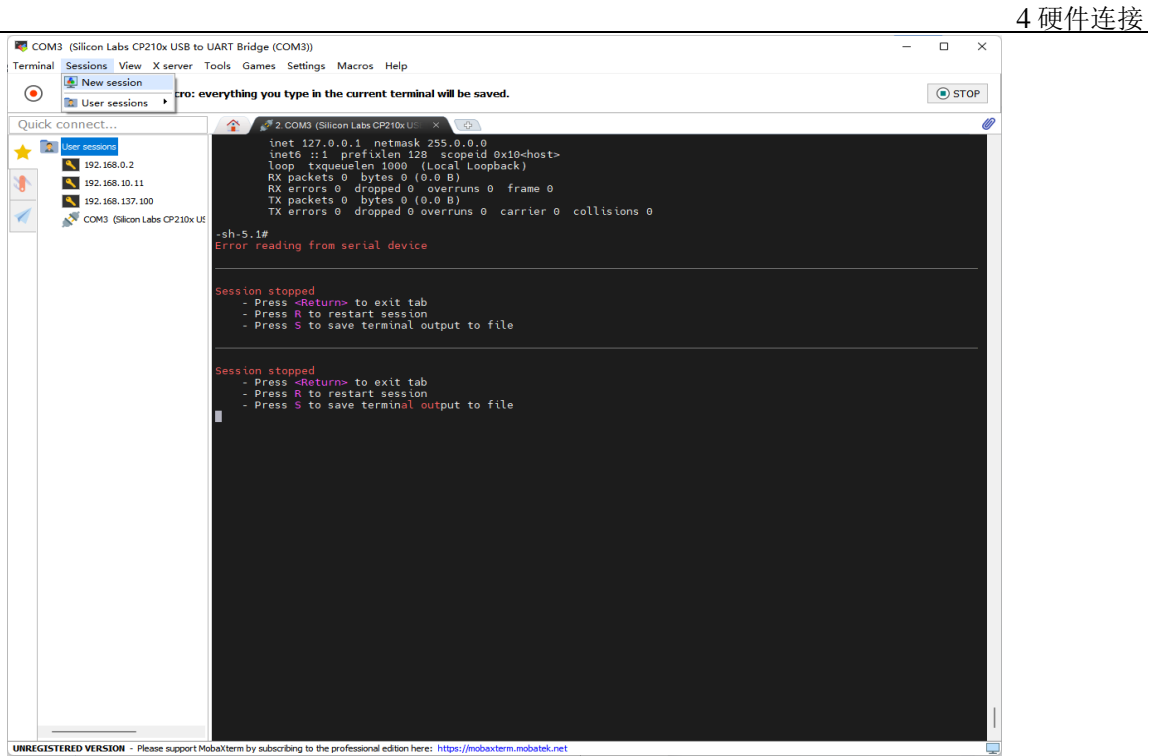

图 4-5

点击 Serial

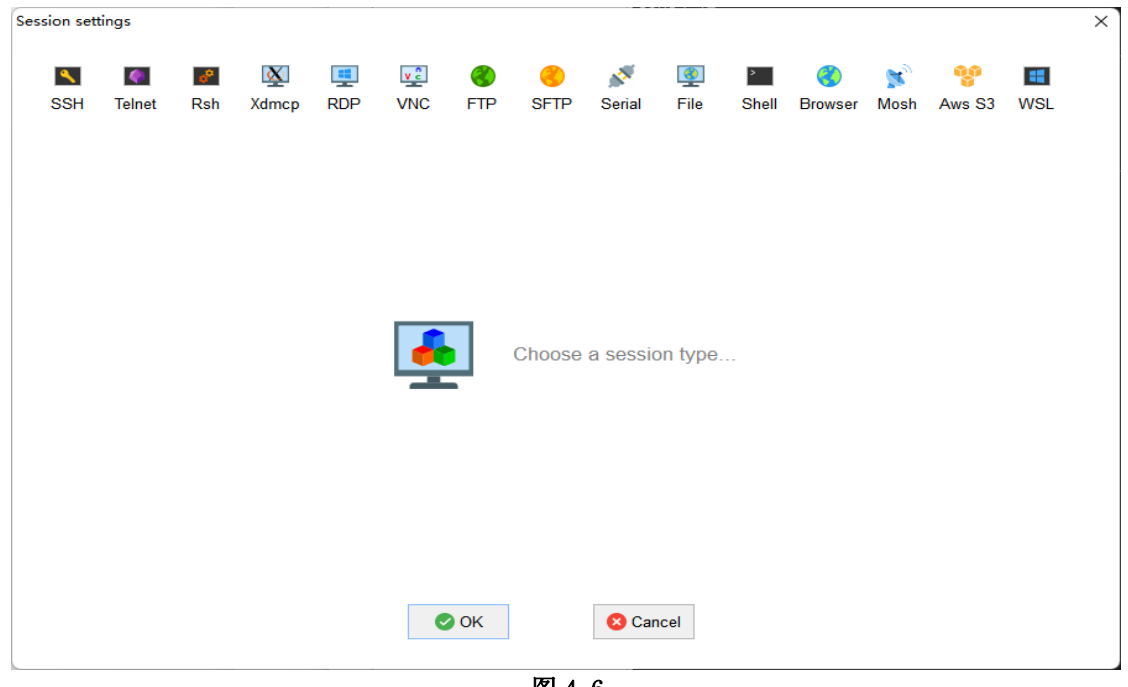

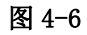

根据串口号创建调试连接

QA200 A2 开发者套件

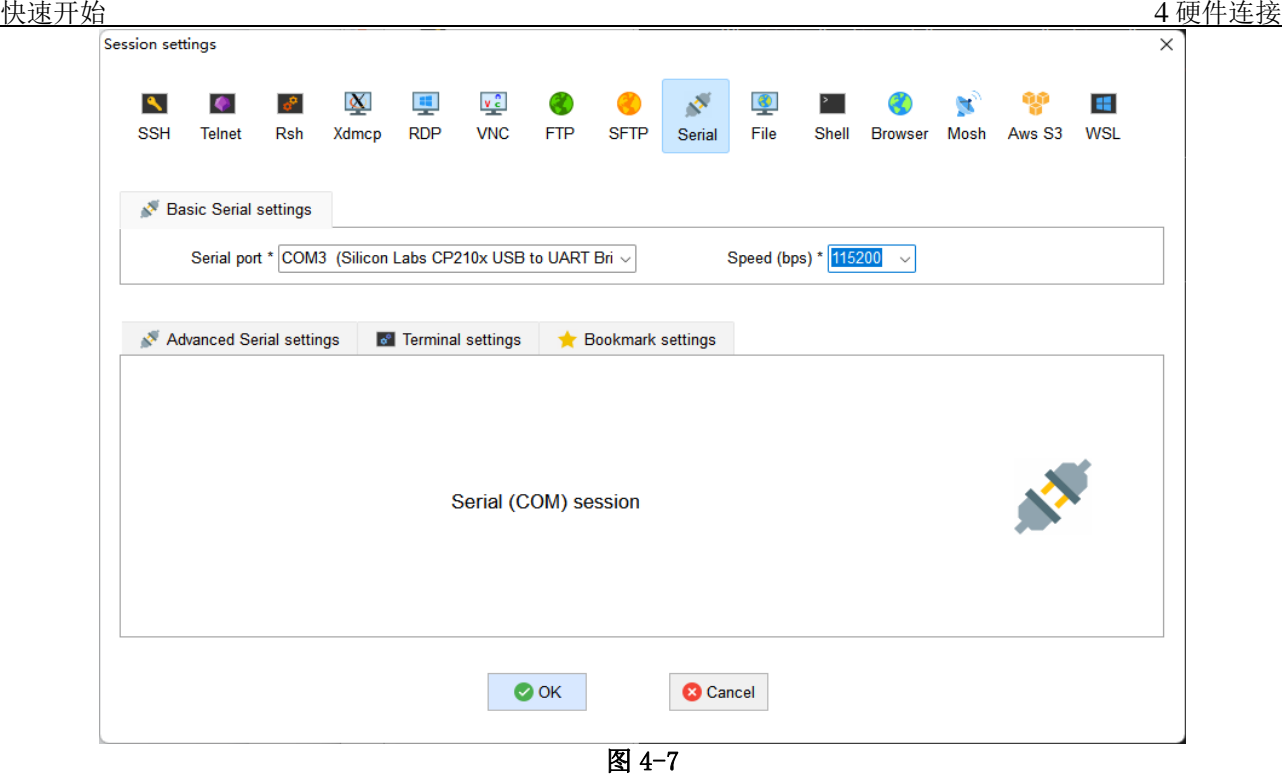

波特率选择 115200, 点击 ok。

步骤 **3** 将电源线插头插入插座,接通开发者套件电源启动开发者套件。

• 串口有启动 log 显示,表示连线正常,如图 [4-8](#page-16-0) 所示。

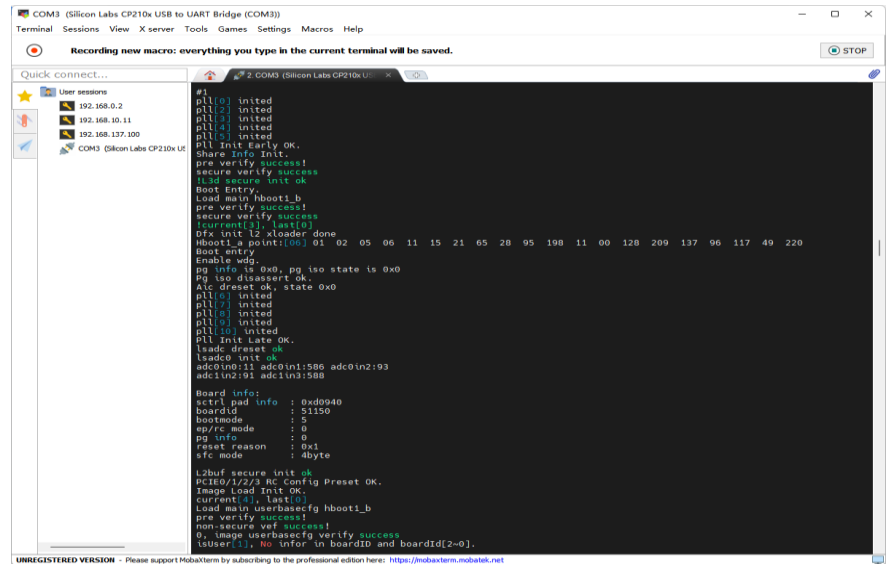

#### <span id="page-16-0"></span>图 4-8 串口连接状态

- 网口指示灯绿灯闪烁,表示连线正常,如图 [4-9](#page-16-0) 所示。
- 开发者套件首次上电后等待约 3 分钟才能远程登录, 期间请不要断开电源; 后 续再次上电启动则只需要等待约 1 分钟就能远程登录。

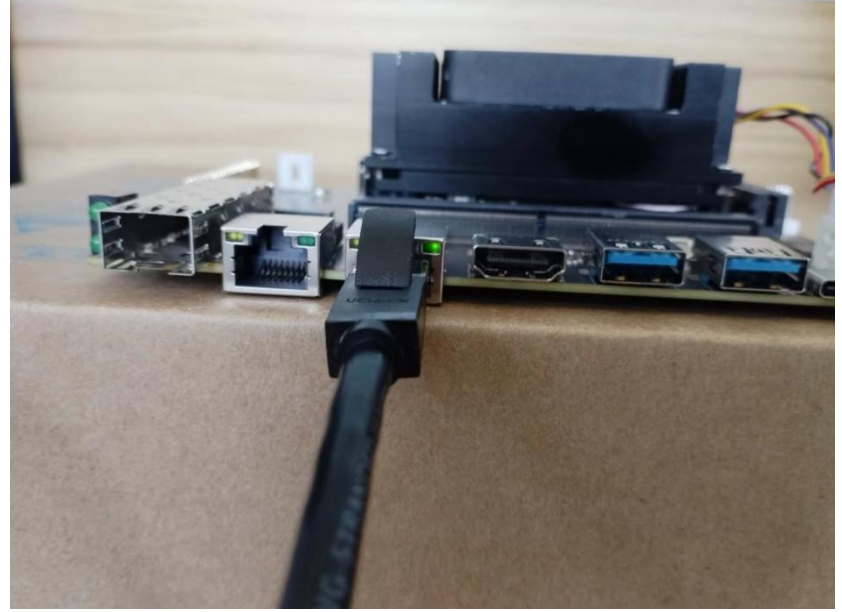

图 4-9 开发者套件连接正常状态

**----**结束

# **5** 设置网口 **IP** 地址

<span id="page-18-0"></span>镜像烧录完成后,开发者套件 eth0 网口默认 IP 地址为 192.168.0.2,因此远程登录 开发者套件前,需要把 PC 的网口和开发者套件网口 IP 地址设置为同一个网段。 请提前规划好可用的 IP 地址(本文以 192.168.0.2 为例)。

#### 设置 **PC** 网口 **IP** 地址

本步骤以 Windows10 系统为例。

步骤1在 PC 上打开"控制面板", 选择"网络和 Internet>网络和共享中心", 单击"更 改适配器设置"。

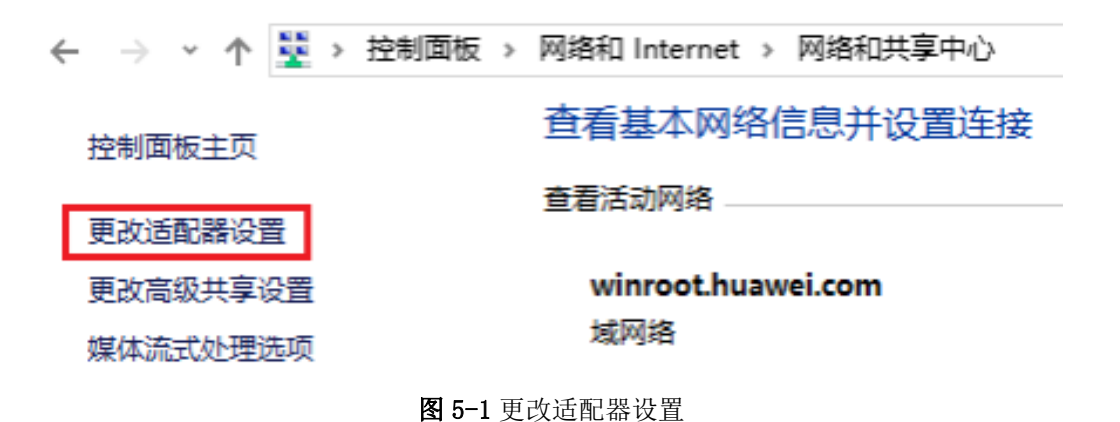

步骤 **2** 鼠标右键单击 PC 网口(连接开发者套件的 eth1 网口)对应的图标(图标一 般为"以太网 x"或"本地连接 x", x 为数字, 以现场实际 PC 图标显示的数字 为准),单击"属性"。

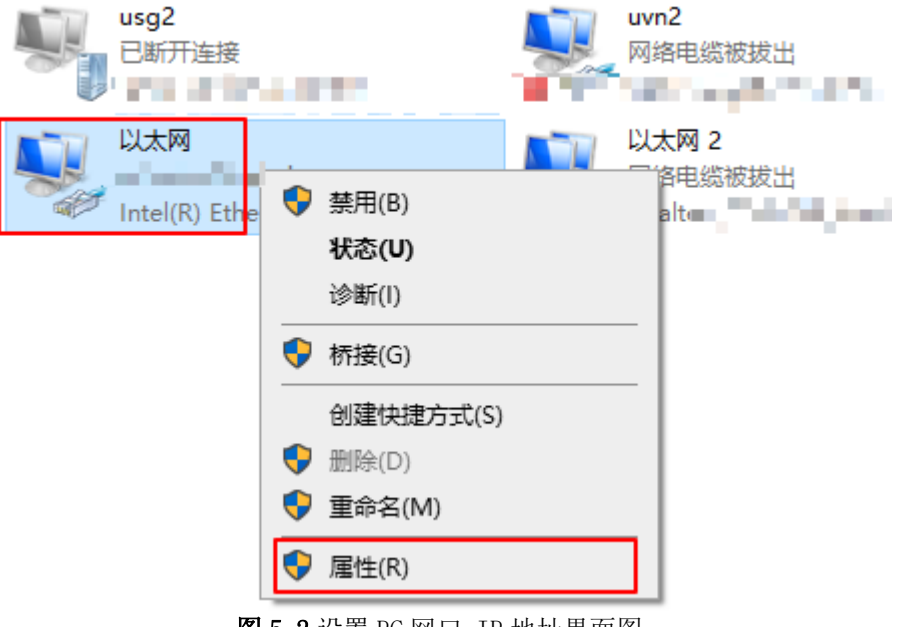

■ 图 5-2 设置 PC 网口 IP 地址界面图

步骤 **3** 选择"Internet 协议版本 4( TCP/IPv4)

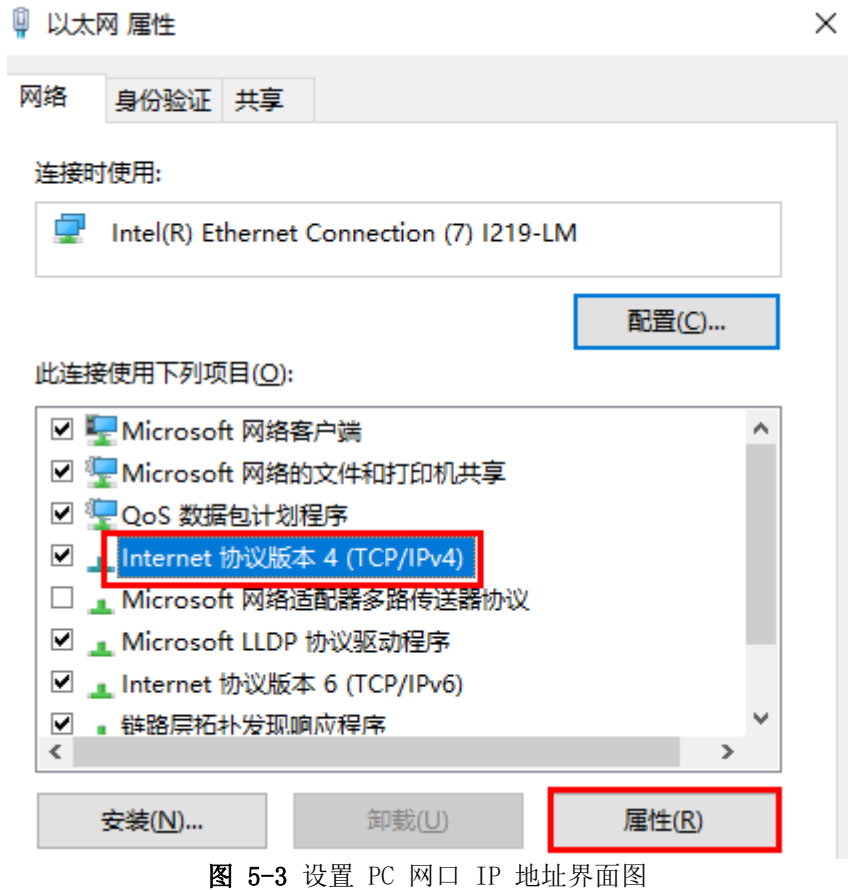

步骤 **4** 勾选"使用下面的 IP 地址"选项,填写 IP 地址(本示例以 192.168.0.1 为

例)、子网掩码默认为 255.255.255.0,默认网关与 DNS 服务器地址为空, 单击"确认"保存。

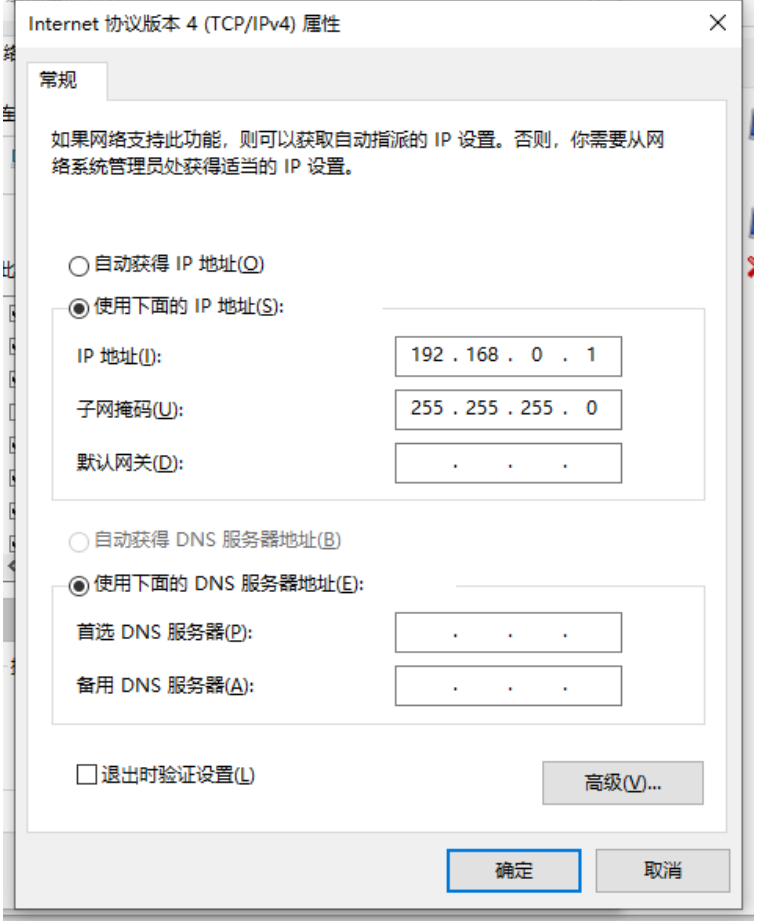

图 5-4 设置 PC 网口 IP 地址界面图

步骤 **5** 使用快捷键"Win+R",在运行窗口输入 cmd 进入命令行窗口。输入 ipconfig 命令查询 PC 网口 IP 地址是否修改成功。

#### **C:\Users\QA200A2**>ipconfig

#### 其他适配器 本地连接**:**

#### 连接特定的 **DNS** 后缀 **. . . . . . . :**

本地链接 **IPv6** 地址**. . . . . . . . : fe80::59a:842c:c055:60a9%37**

**IPv4** 地址 **. . . . . . . . . . . . : 192.168.0.1**

子网掩码 **. . . . . . . . . . . . : 255.255.255.0**

**默认网关............** 

步骤六(可选)设置开发者套件 openEuler 镜像网口 IP 地址

- a) 系统启动后输入账户: root 登录密码: 无
- b) 输入 sudo passwd 修改 root 密码为 Mind@123
- c) cd /etc/sysconfig/network-scripts
- d) cp ifcfg-eth0 ifcfg-eth1 复制一个 eth1 的配置文件
- e) vi ifcfg-eth1 按下图修改,保存文件

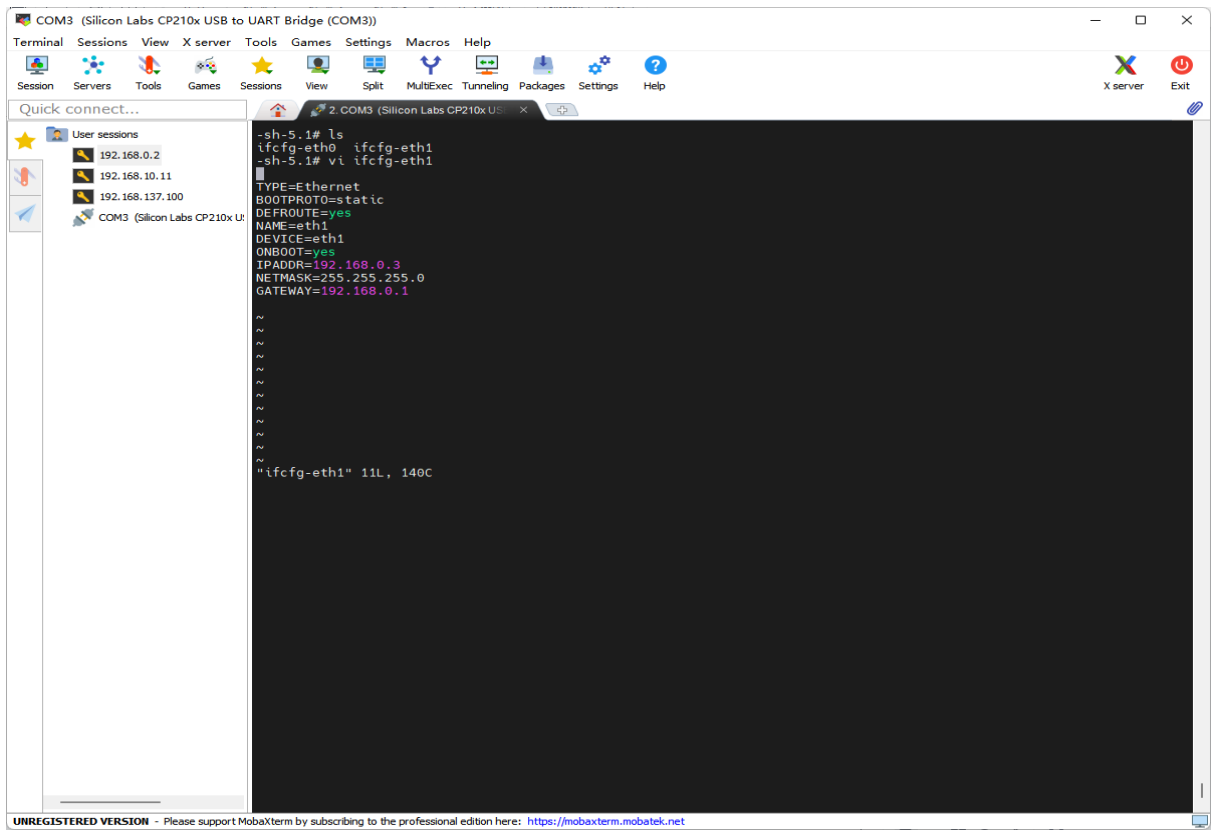

图 5-5 修改网络配置文件

- f) cp ifcfg-eth0 ifcfg-usb0 复制一个 usb0 的配置文件
- g) vi ifcfg-usb0 修改后保存文件
- h) 重启系统
- 注:**vim** 操作命令,输入 **i**,进入插入编辑模式 修改完成后按 **Esc** 退出编辑模式 输入:**wq**!保存退出

# **6** 远程登录开发者套件

<span id="page-22-0"></span>修改 PC 网口 IP 地址后, 通过 SSH 方式登录开发者套件。

### 通过 **SSH** 登录开发者套件

a de la ciencia

步骤 **1** 双击"MobaXterm\_Personal\_22.2.exe"启动 SSH 登录工具。

步骤 **2** 点击左上方的"Session"进入界面。

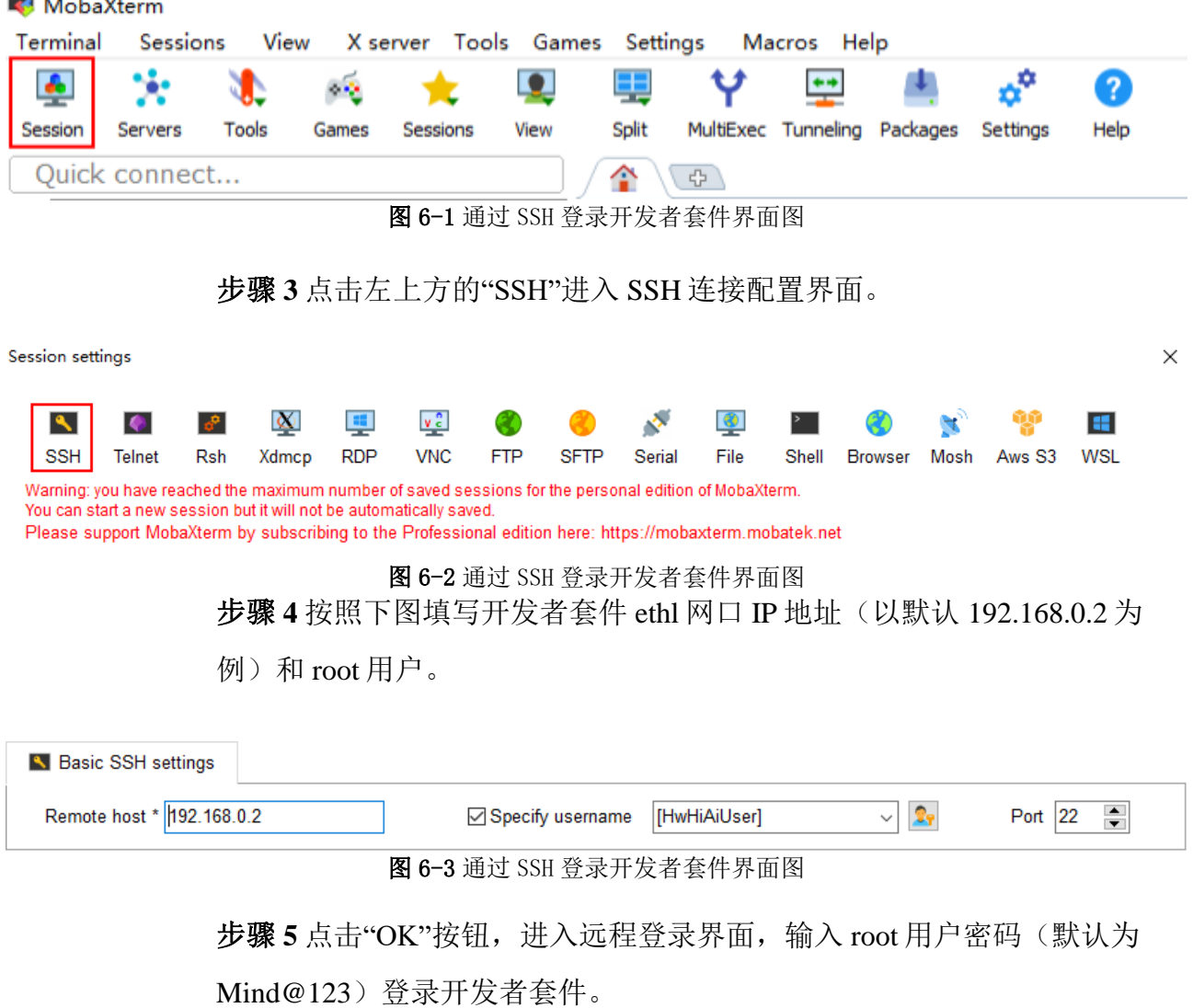

SSH 工具界面会出现保存密码提示,可以点击"No",不保存密码直接登录 开发者套件。

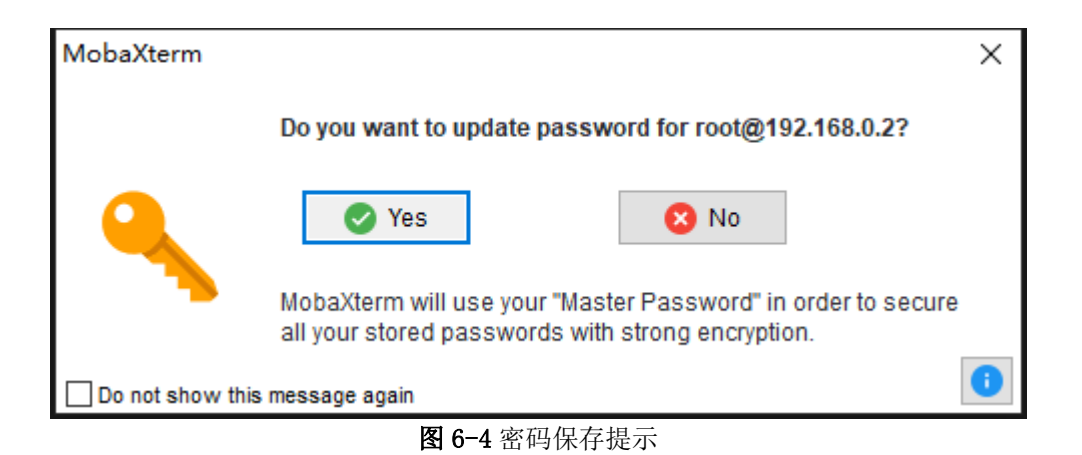

如果点击"Yes"后进入 MASTERPASSWORD 设置界面, 该密码用于找回保 存的登录密码,请妥善保管。

**MobaXterm Master Password** 

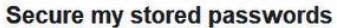

Please enter a "Master Password" in order to protect your password vault. The master password is used to encrypt all your stored passwords.

IMPORTANT: DO NOT FORGET YOUR MASTER PASSWORD. otherwise you will lose all your stored passwords!

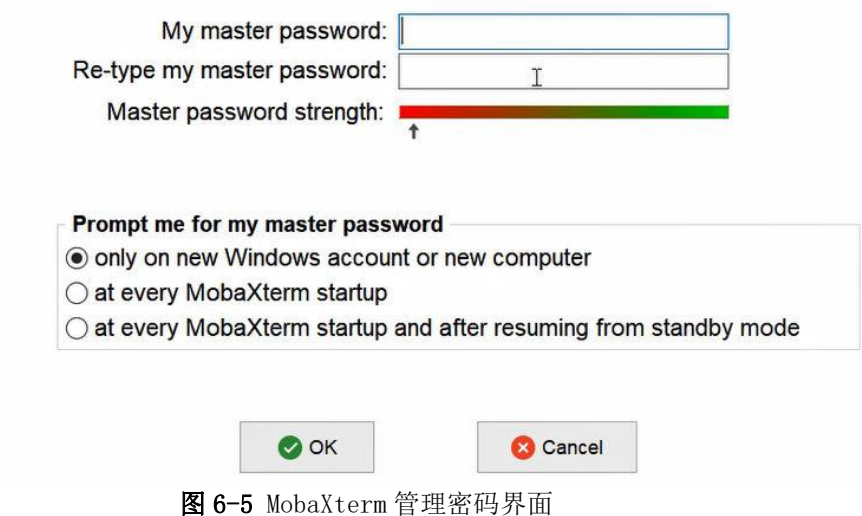

远程登录开发者套件成功界面如图 6-6 所示。

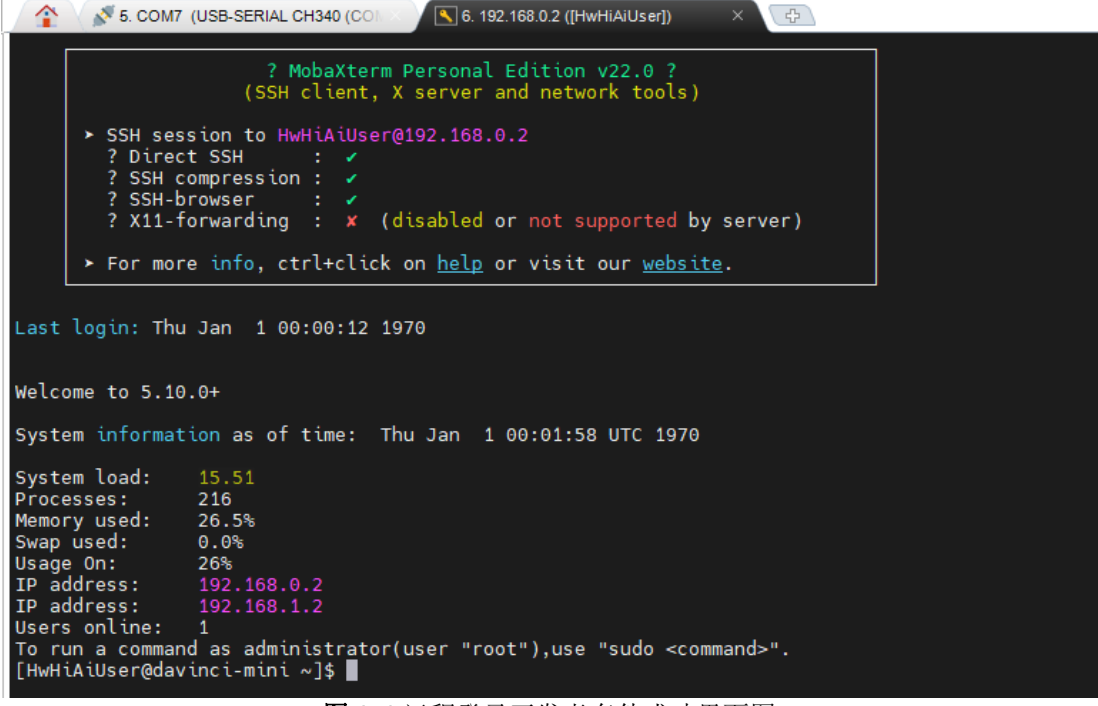

图 6-6 远程登录开发者套件成功界面图

远程登录开发者套件后,此时开发者套件只是和 PC 之间连通, 如果需要实 现开发者套件和外部网络联网,可参[见配置以太网口和](https://www.hiascend.com/document/detail/zh/Atlas200IDKA2DeveloperKit/23.0.RC1/Hardware%20Interfaces/hiug/hiug_0008.html) Type-C 网络或[者配](https://www.hiascend.com/document/detail/zh/Atlas200IDKA2DeveloperKit/23.0.RC1/Hardware%20Interfaces/hiug/hiug_0009.html) [置路由器直连网络。](https://www.hiascend.com/document/detail/zh/Atlas200IDKA2DeveloperKit/23.0.RC1/Hardware%20Interfaces/hiug/hiug_0009.html)

**----**结束

# **7** 接口测试

### <span id="page-25-0"></span>openEuler22.03 镜像接口测试

步骤1插入 u 盘, 输入 fdisk -l 命令可以看到所有挂载的存储设备, 如有 /dev/sda4 表示 u 被识别

步骤 **2** 断电插入 nvme 盘,系统启动后输入 fdisk -l,信息中出现 /dev/nvme0n1,表示 nvme 已被识别

注:**openEuler22.03** 镜像是最小系统,目前缺少 **lsusb** 等命令组件

**----**结束

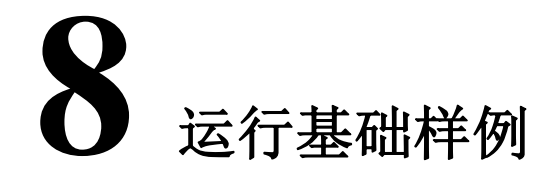

<span id="page-26-0"></span>为方便新手开发者进行应用开发和程序运行, 镜像中已包含 jupyterlab 软件 (可视化代码演示、数据分析工具)可为用户提供一个图形化操作的界 面。

#### 登录 **jupyterlab**

步骤 **1** 以 root 用户登录开发者套件,进入"notebooks"目录,命令如下:

cd/home/HwHiAiUser/samples/notebooks

步骤 **2(**可选**)** jupyterlab 启动脚本中默认配置为开发者套件 ethl 网口默认 IP 地址, 如果启动 jupyterlab 时, PC 连接开发者套件 eth1 网口, 且使用默认 IP 地址(192.168.137.100),可以跳过本步骤。

如果制卡时修改了 eth1 网口默认 IP 地址或者使用 eth0 网口、Type-C 接口, 则需要修改 jupyterlab 启动脚本中的 IP 地址。

执行 vistart\_notebook.sh 命令修改启动 IP 地址。在键盘按 I 键进入编辑模 式,将脚本中以下加粗的 IP 地址修改为现场实际 IP 地址。

修改完成后, 在键盘按 Esc 键退出编辑模式, 输入:wq 保存文件。

jupyterlab--ip192.168.137.100--allow-root

<span id="page-26-1"></span>步骤 **3** 执行./start\_notebook.sh 命令启动 jupyterlab。

系统回显类似以下信息表示 jupyterlab 已正常运行:

[W 19:18:32.954 NotebookApp] Loading JupyterLab as a classic notebook (v6) extension. [W 2022-09-09 19:18:32.966 LabApp] 'ip' has moved from NotebookApp to ServerApp. This "Config will be

passed to ServerApp. Be sure to update your "config before our next release. [W 2022-09-09 19:18:32.966 LabApp] 'allow root' has moved from NotebookApp to ServerApp. This "Config will be passed to ServerApp. Be sure to update your "Config before our next release. [W 2022-09-09 19:18:32.966 LabApp] 'allow\_root' has moved from NotebookApp to ServerApp. This "config will be passed to ServerApp. Be sure to update your "Config before our next release. [I 2022-09-09 19:18:32.976 LabApp] JupyterLab extension loaded from /usr/local/miniconda3/lib/python3.7/ site-packages/jupyterlab [I 2022-09-09 19:18:32.976 LabApp] JupyterLab application directory is /usr/local/miniconda3/share/jupyter/ lab [I 19:18:32.990 NotebookApp] Serving notebooks from local directory: /home/HwHiAiUser/samples/ notebooks [I 19:18:32.990 NotebookApp] Jupyter Notebook 6.5.2 is running at: [I 19:18:32.990 NotebookApp] http://192.168.137.100:8888/? token=67cb1b9b39e907bb2150c010a0fdf2a572bf56e6be176eed [I 19:18:32.990 NotebookApp] or http://127.0.0.1:8888/? token=67cb1b9b39e907bb2150c010a0fdf2a572bf56e6be176eed

步骤 4 在 PC 打开浏览器, 复[制步骤](#page-26-1) 3 回显中加粗的网址链接 (包含 token) 到浏览器或在回显信息中按住键盘"Ctrl"键并使用鼠标左键单击网址链接,进 Ajupyterlab 界面,即可运行开发者套件预置的 Python 推理样例。

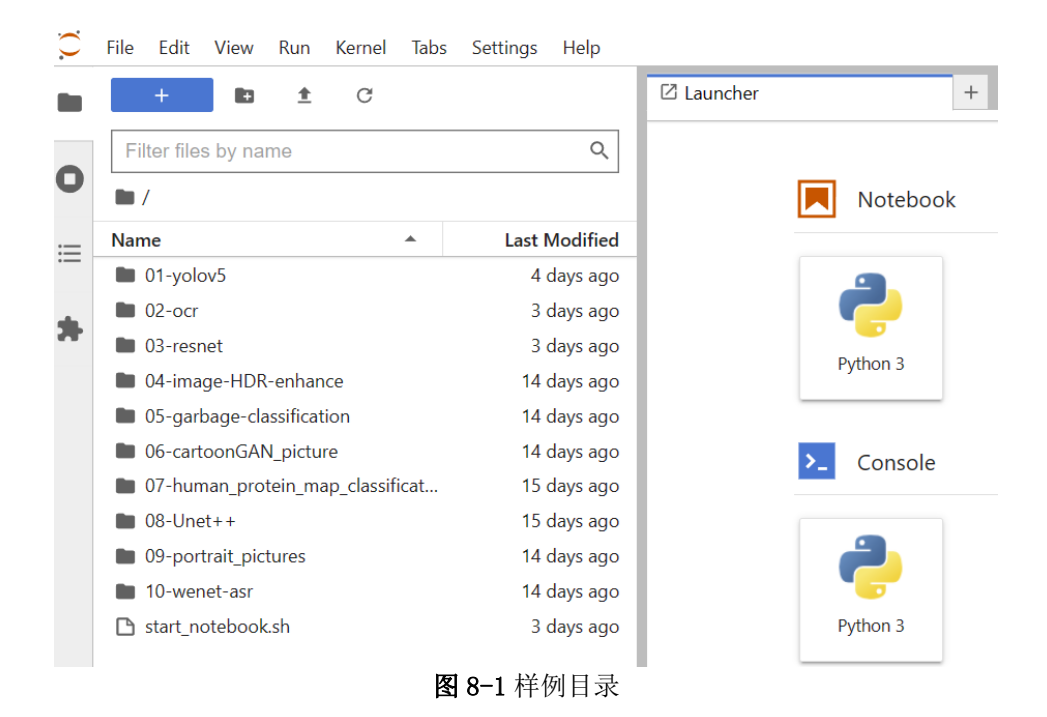

运行完成后大约等待 5 到 10 秒直到模型推理完成,查看推理结果,如下图 8-2 所示。

#### Atlas-PI A2 开发者套件 快速开始 8 运行基础样例

In [5]: net = Net(device, model\_path, idx2label\_list)<br>
images\_list = [os.path.join(images\_path, img)<br>
for img in os.listdir(images\_path)<br>
if os.path.splitext(img)[1] in IMG\_ENT]  $\begin{tabular}{l} \textbf{for image in images\_list:} \\ \textbf{print('images:()''.format (image))} \\ \textbf{img = transfer\_pi(c (image) \\ pred\_dict = net.run(\text{img})) \\ display\_image (image, pred\_dict) \end{tabular}$ print ("\*\*\*\*\*run finish\*\*\*\*\*\*")  ${\small \noindent net. release\_resource() \label{q:1}$ 

net.release\_resource()<br>
inti resource stage:<br>
model\_id:1<br>
indigate:/data/dog2\_1024\_683.jpg<br>
data interaction from host to device<br>
data interaction from host to device<br>
execute stage<br>
execute stage success<br>
execute stage su i. Standard Poodle: 0.94 Miniature Poodle: 0.04 Toy Poodle: 0.02 Cocker Spaniels: 0.00 Afghan Hound: 0.00

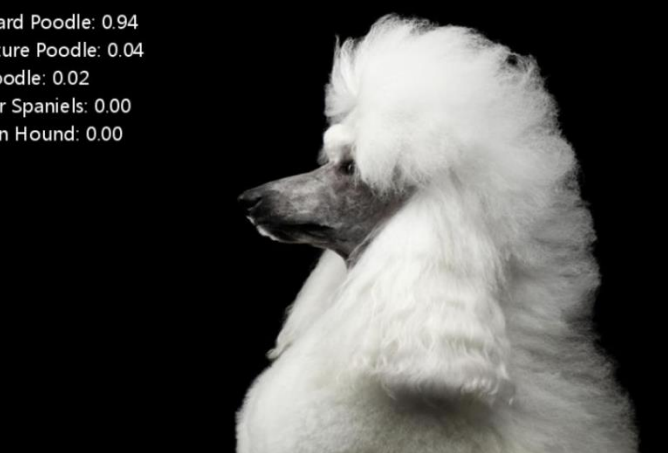

\*\*\*\*\*run finish\*\*\*\*\*\*<br>Releasing resources stage:<br>Resources released successfully.

图 8-2 推理结果

**----**结束